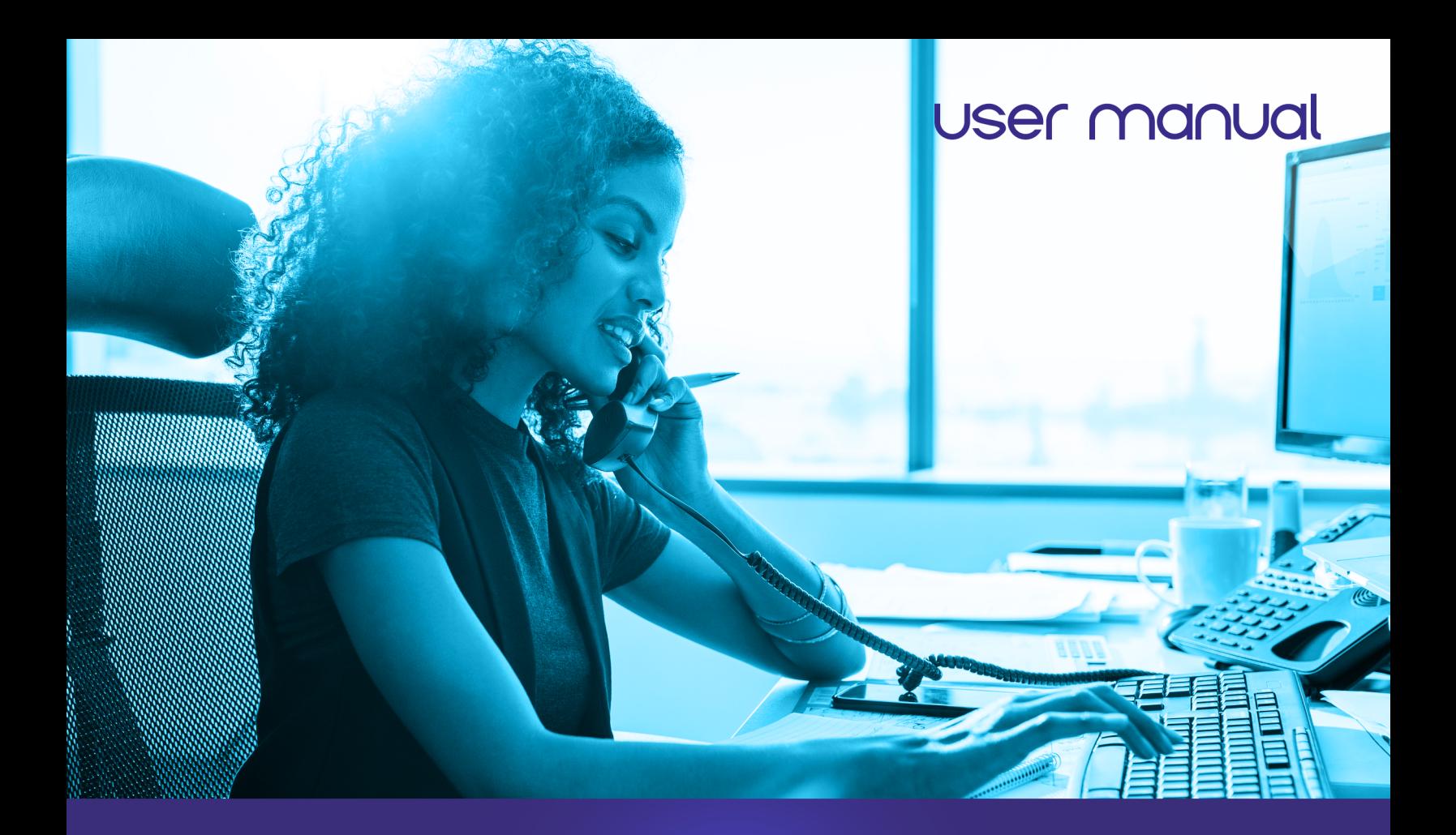

# call recording

**INFORMATION ON CALL RECORDING SERVICES** 

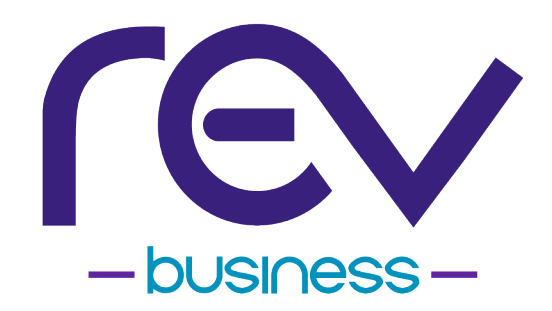

## TABLE OF CONTENTS

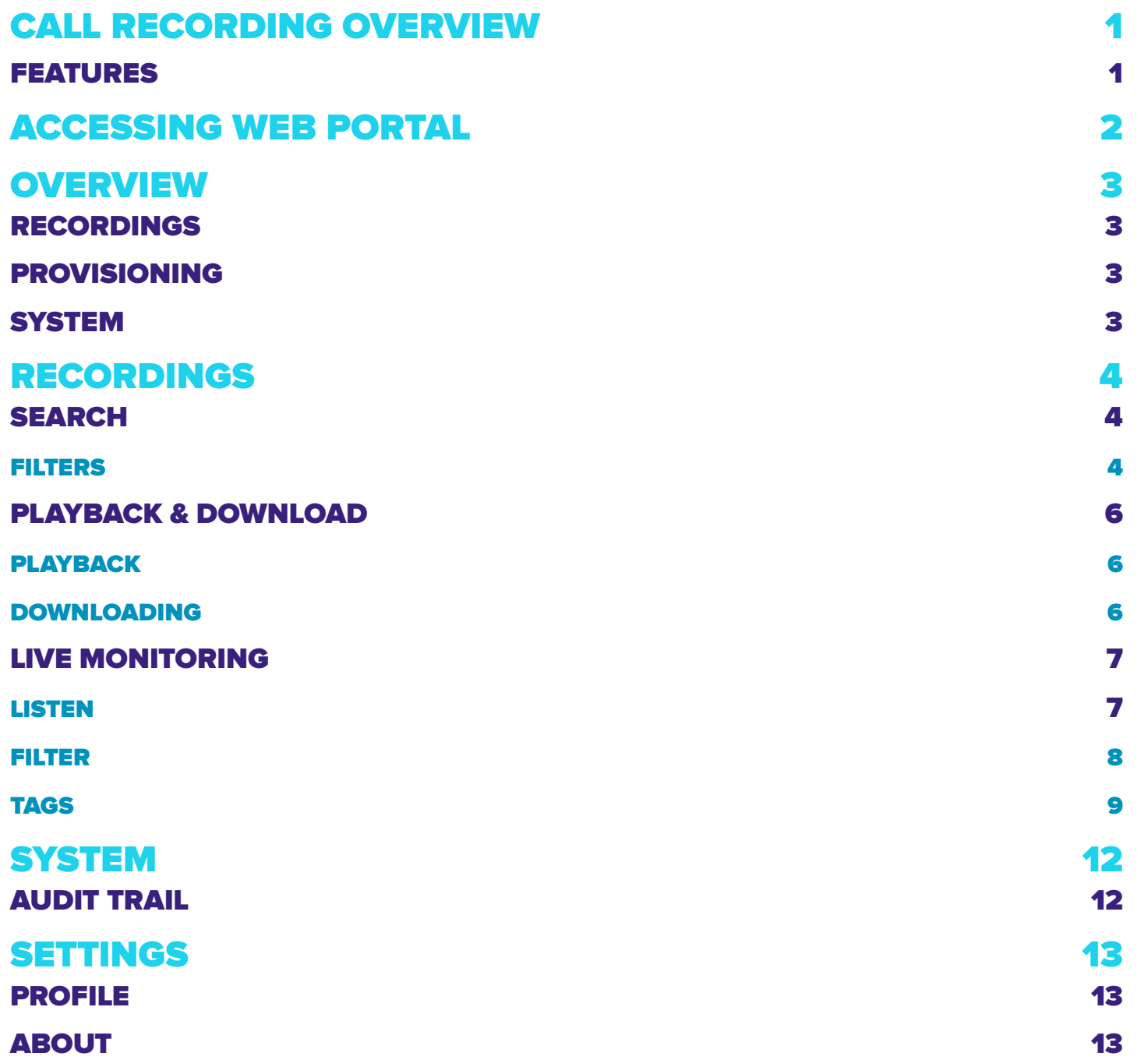

## CALL RECORDING OVERVIEW

Call Recording allows customers to record inbound and outbound calls for licensed employees. Several enterprise-level recording features are built into the Call Recording product, such as archiving/deleting of recordings on a scheduled basis, call scoring and tagging for recordings, and live monitoring.

#### FEATURES

- **•** Call Recording inbound and outbound calls for licensed users
- **•** Easy playback of recordings via a web-based GUI
- **•** Many searching and filtering options for recorded calls
- **•** Delete old recordings automatically

This manual is designed for all features and all privilege levels. If certain features are missing, check your privilege level with your System Administrator.

## ACCESSING WEB PORTAL

Call Recording has a web-interface called OrkUI, which can be accessed from other computers via the network and the internet.

Inside the web-browser address bar, type **https://orkweb.eatel.net**

You should see the login page:

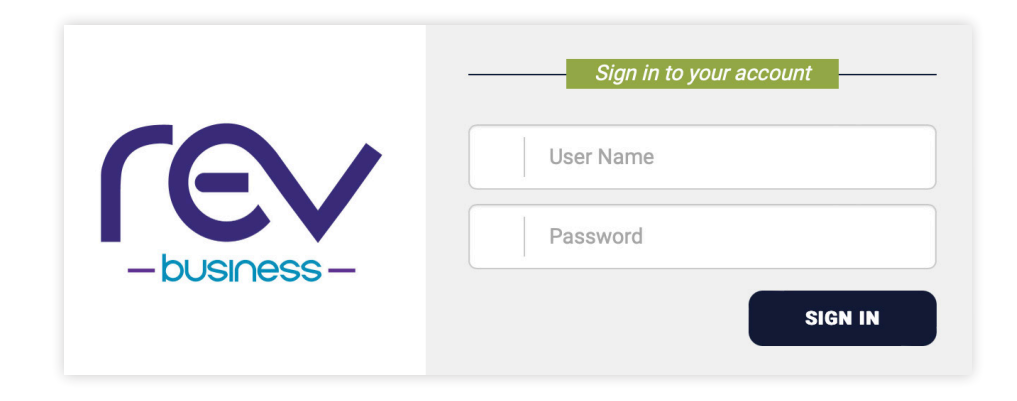

## **OVERVIEW**

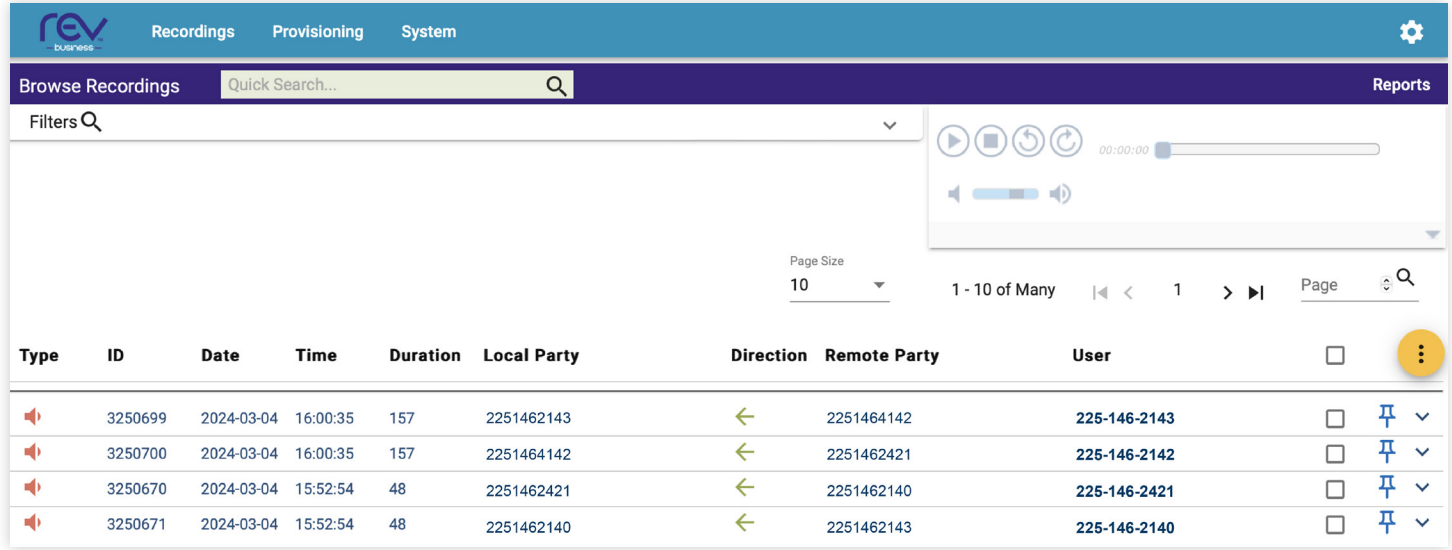

#### RECORDINGS

- **• BROWSE** Search and Playback of recorded calls. You can also view details regarding each recording and Export/Delete.
- **• LIVE** Users with a Role that allows Live Monitoring will have access to listen to their group's active calls.

#### PROVISIONING

- **• USERS** Manage User Accounts
- **• GROUPS** Manage Groups (Tenant/Company/Department)

#### **SYSTEM**

**• AUDIT TRAIL** Log of all actions performed on the recording platform

## RECORDINGS

#### SEARCH

After logging in, you will land on the **BROWSE RECORDINGS** page to perform a search for all available call recordings.

#### FILTERS

The default search for recordings is all recordings from midnight (00:00:00) for the current day. You can refine the results using the Filter By section by adding/removing Filters and then clicking on the Search icon.

A table containing a list of call recordings is displayed below the Filter By search criteria. Each row in the results includes the **TYPE** (Audio or Screen), **ID**, **DATE**, **TIME**, **DURATION** (seconds), **LOCAL PARTY** (extension number/agent ID/DID), **DIRECTION** (In or Out), **REMOTE PARTY** (CallerID/ANI), **USER** (this is the User in Call Recording linked to the Local Party).

All of these values can be used as Search Criteria by adding a search **FILTER**.

Clicking the column headers will sort the table by the column in ascending/descending order, with the default sort order being the newest recordings in descending order.

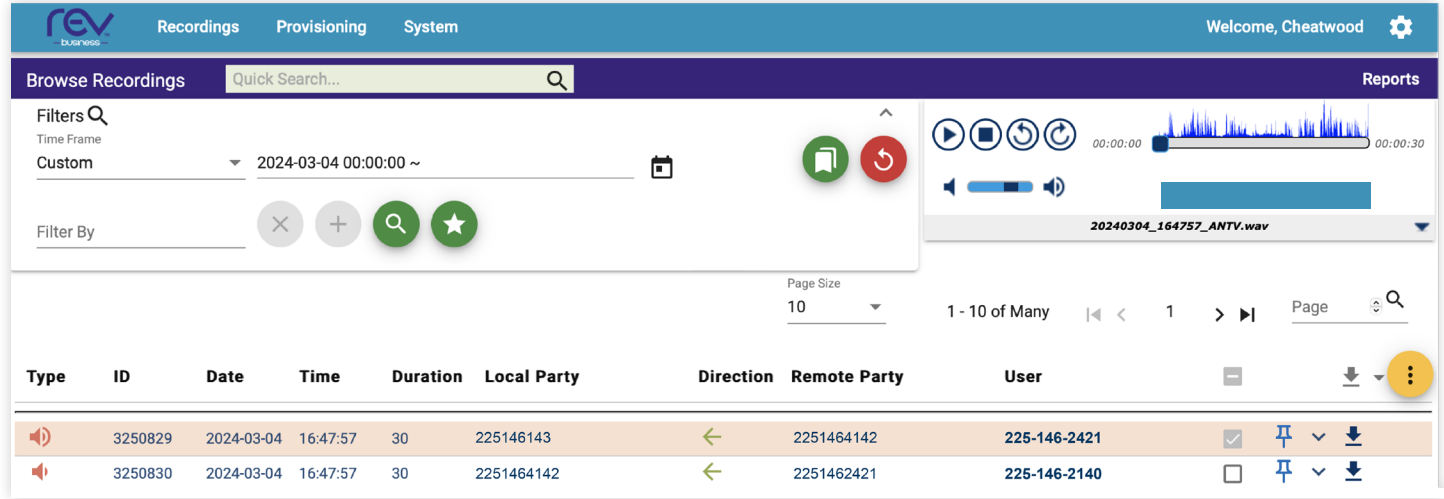

Additionally, actions can be performed on call recordings such as:

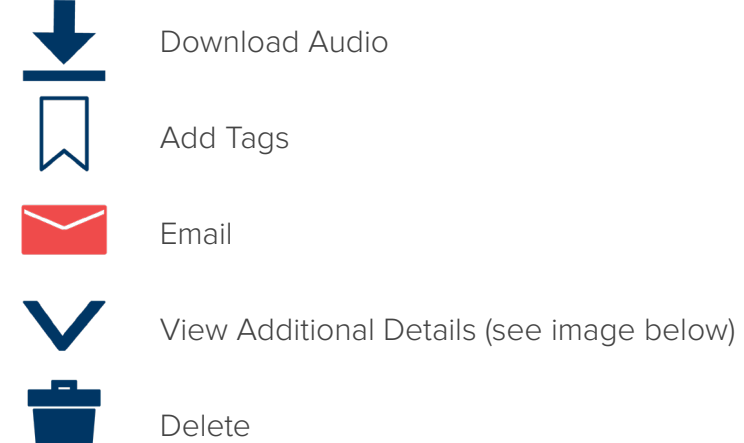

#### DETAILED VIEW

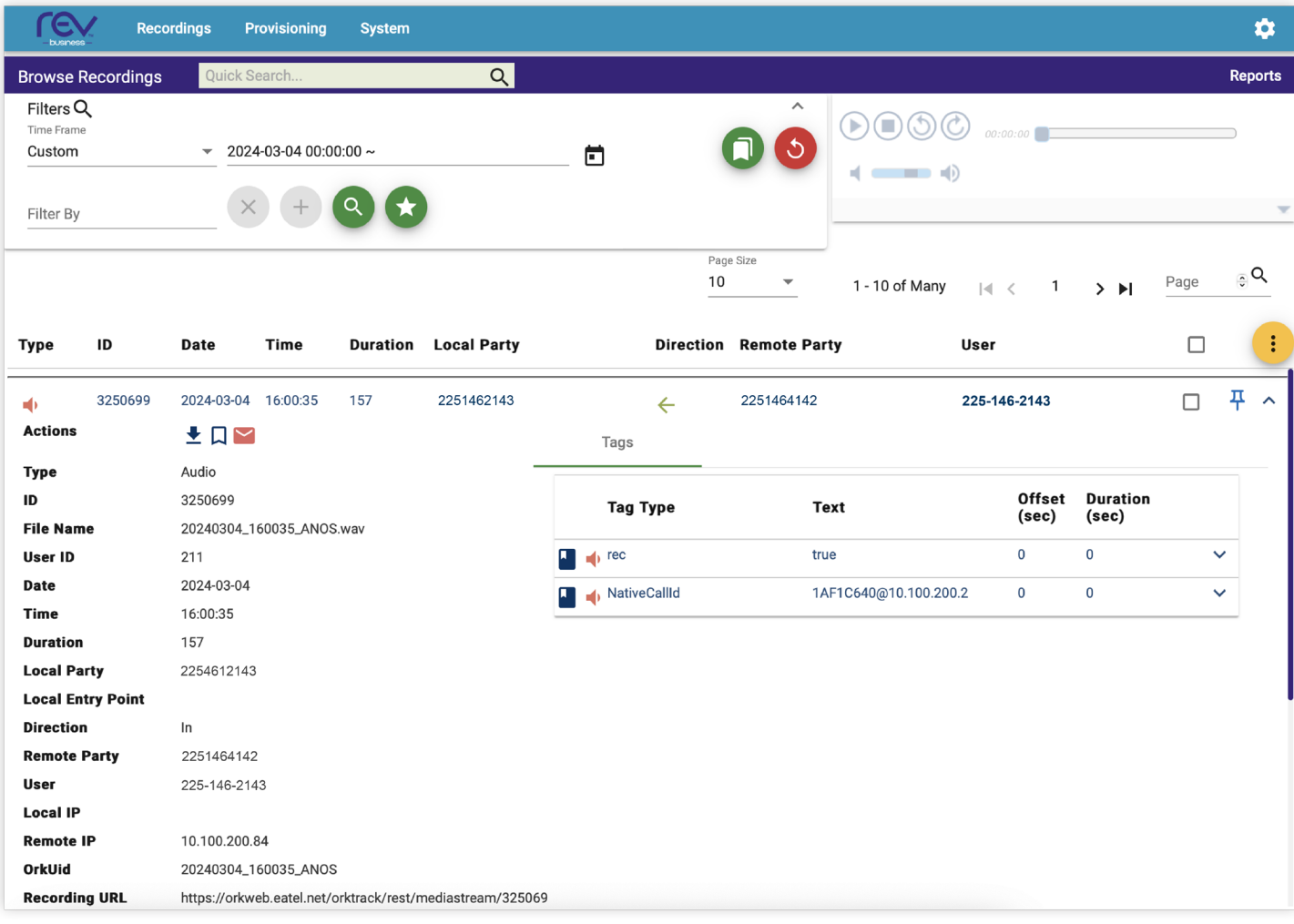

#### PLAYBACK & DOWNLOAD

#### PLAYBACK

Clicking on the speaker icon **in the TYPE** column initiates playback of that recording.

This will highlight the recording that is being played and activate the built-in player. You can use the player controls to navigate the recording.

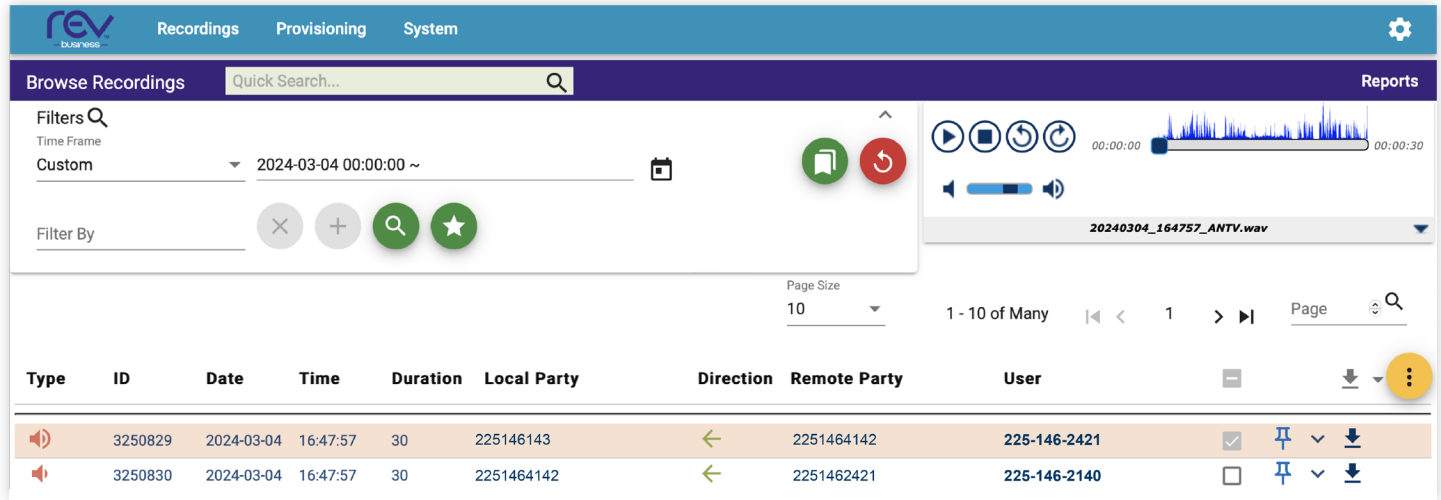

This visual audio presentation in the player presents an easy way to detect periods of silence and talk-over within the conversation.

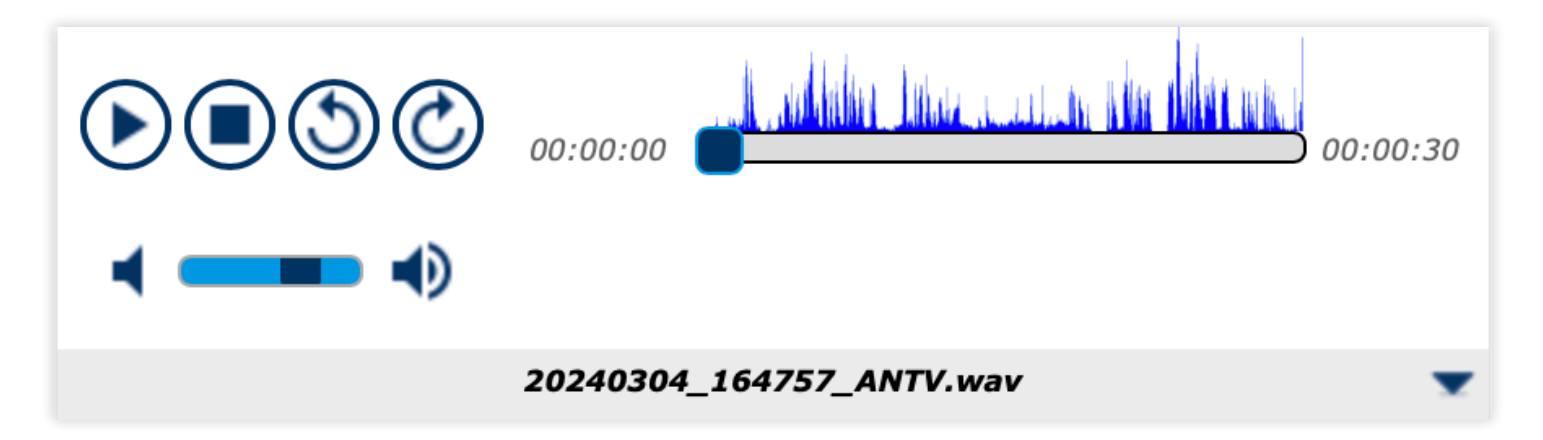

#### DOWNLOADING

To download a recording, simply click on the **DOWNLOAD AUDIO** button.

This will then prompt you to save the recording (in WAV format) on your personal computer.

#### LIVE MONITORING

Recordings -> Live

#### LISTEN

The **LIVE MONITORING** feature allows authorized users to listen to the active calls in real-time.

#### Live Monitoring Screen

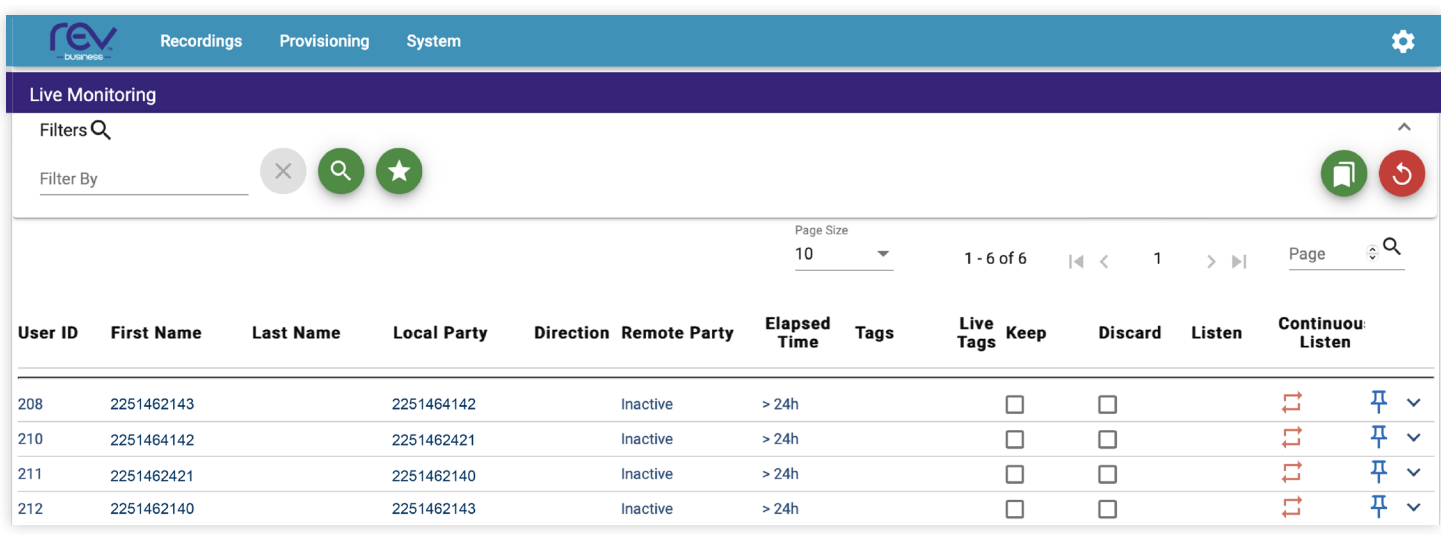

If a user is on a call, call details (**REMOTE PARTY**, **DIRECTION**, **DURATION**) will populate, and a button will appear in the **LISTEN** column.

To monitor a call in progress, click on the **LISTEN** button:

#### Call in Progress

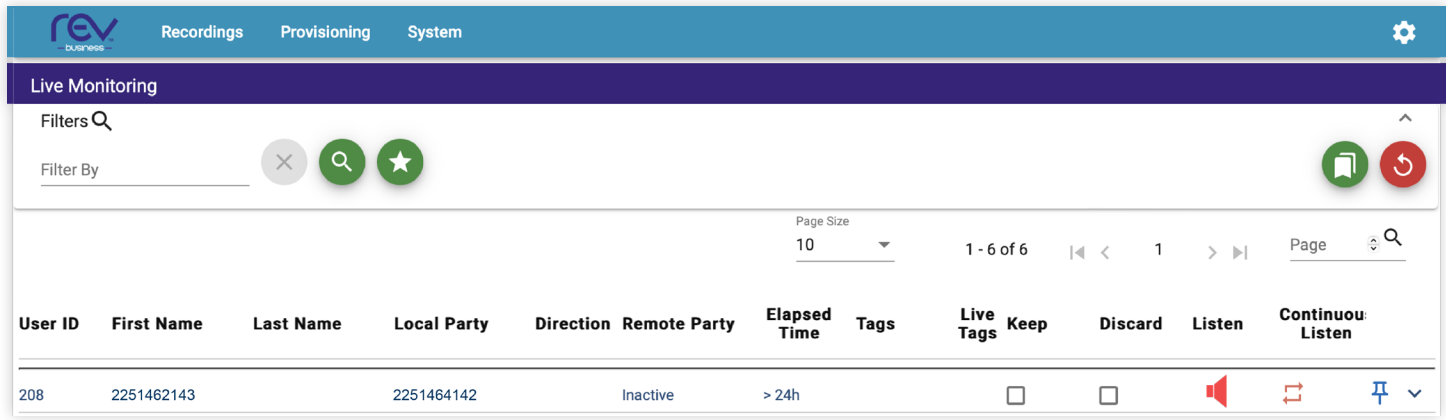

You can also choose to discard this recording at the end of the call by checking the **DISCARD** box.

#### FILTER

Additionally, you can **FILTER** your view to limit the scope of the calls visible on the **LIVE MONITORING** screen:

#### Filtering of Live Calls

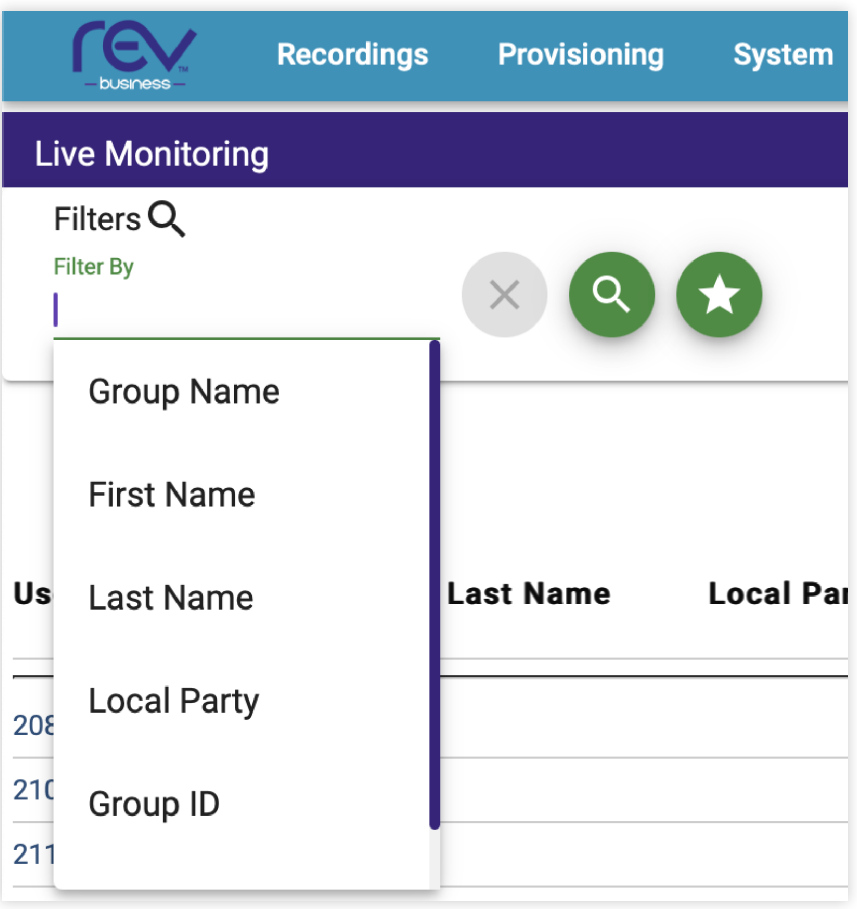

- **• GROUP NAME** Name of Groups(s) to monitor
- **• FIRST NAME** The first name of the agent to monitor
- **• LAST NAME** The last name of the agent to monitor
- **• LOCAL PARTY** Extension number/Agent ID/DID of the user to monitor
- **• GROUP ID** If known, you can search by the ID of a group instead of the name, which results in a quicker search.
- **• USER ID** As with the Group ID, if known, the User ID can be used to search instead of Name(s) for a quicker search.

#### TAGS

Call Recording allows you to **TAG** or categorize a recording for later searching (using **FILTERS**) or exclusion by an administrator regarding retention and backup. When the user has the appropriate permissions, they may assign a tag(s) to calls, create a new tag(s), etc. Note: Some Tags are automatically added by the recording platform and contain information passed along by your telephony platform. These are called **SYSTEM TAGS**.

#### Tag Indicators

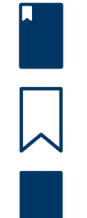

Recording contains System Tags

Recording contains no Tags

Recording contains Tags that have been manually added.

From the **BROWSE RECORDING** page, click on the **ADD TAGS** button to Add/Create a new Tag for that recording. The following pop-up will appear where you can choose an existing Tag Type or Create a new one by typing the name in the **TAG TYPE** field:

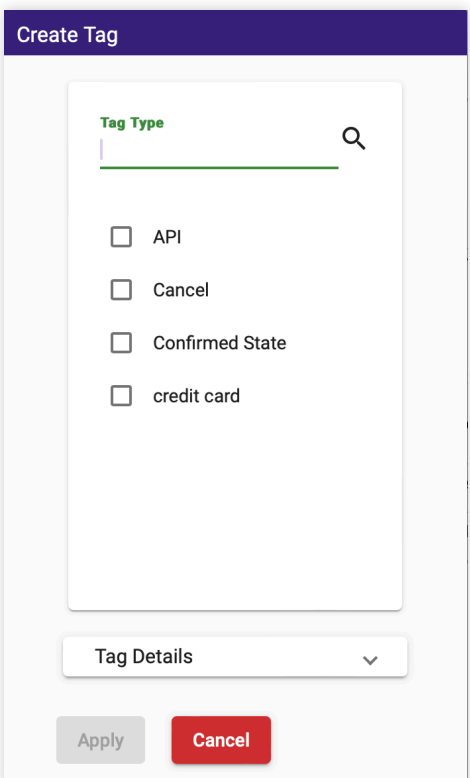

Once you have chosen or created a new **TAG TYPE**, you can optionally add **TAG DETAILS** by expanding the **TAG DETAILS** (see image below) section and applying information such as:

- **• TEXT** Brief description
- **• OFFSET** Value in seconds from the beginning of the recording where this Tag should be placed
- **• DURATION** Values in seconds to optionally bookmark a section of a recording using this Tag
- **• COMMENTS** Optional additional information regarding this Tag

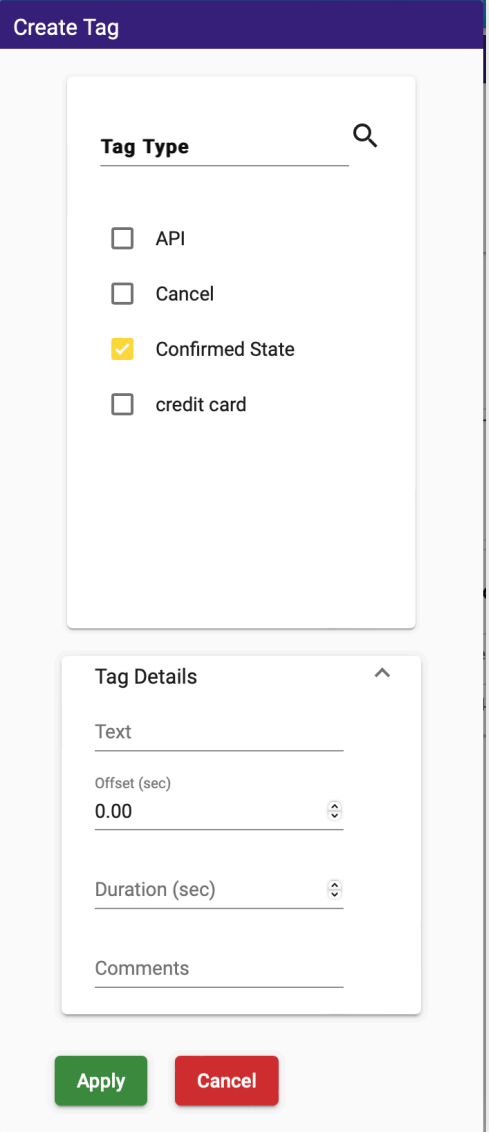

All Tags are then visible in the Details section of their respective recording segment (ex: Confirmed Sale, Upset):

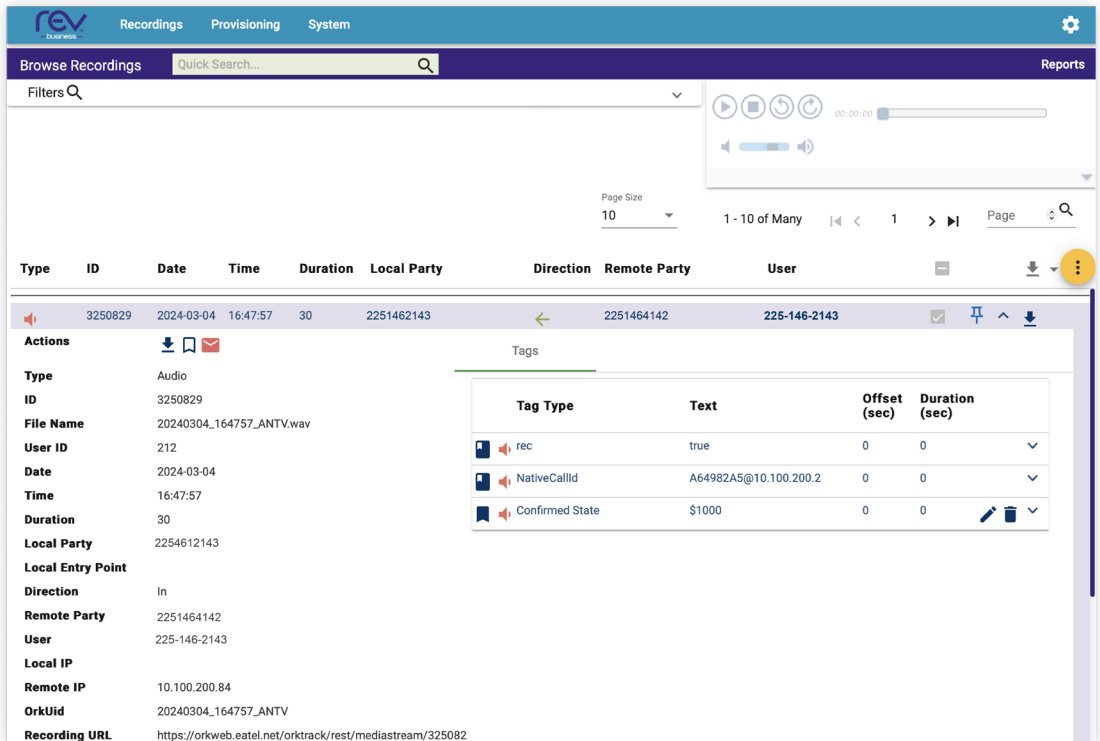

You can also add a Tag to a segment by performing a right-click on the player while playing back a recording:

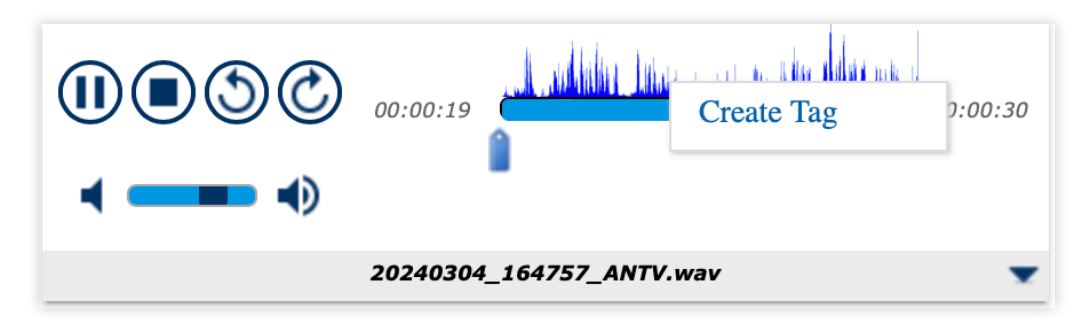

This will bring up the **CREATE TAG DIALOG** box.

You can additionally edit an existing Tag by performing a right-click as shown below:

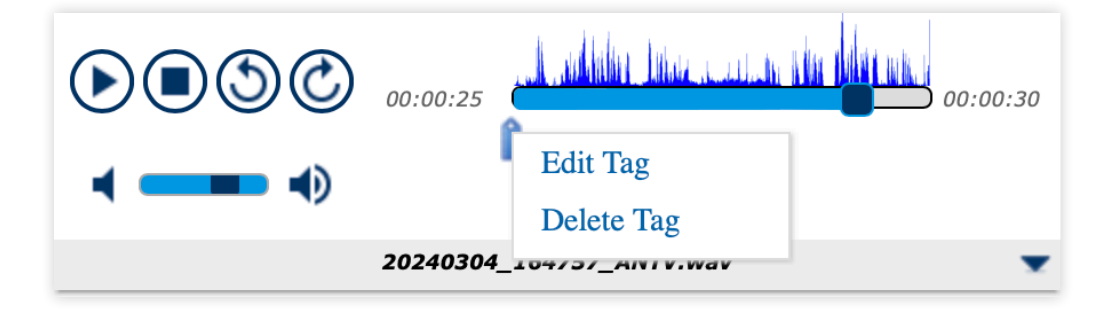

## **SYSTEM**

#### AUDIT TRAIL

Call Recording provides a comprehensive, detailed **AUDIT TRAIL** solution that is designed to meet corporate and regulatory needs. Audit Trail enables organizations to verify and demonstrate adherence to security policies and compliance imperatives by providing a complete solution encompassing all data and all Call Recording applications.

Every function performed by every user is logged to **AUDIT TRAIL**. The log message includes such data as:

- **• USER** Initiator of action
- **• ACTION** Operation performed by the initiator, i.e. played, create, update, delete, logon, etc
- **• ENTITY** Type of resource affected by Action
- **• ENTITY ID** Recording ID, User ID or Group ID affected by Action
- **• SUB ENTITY ID** Group ID or Role ID affected by Action
- **• TIME** Date and Timestamp of Action
- **• IP ADDRESS** IP-address, from which the Call Recording was accessed
- **• COMMENT** Additional info related to Action

The search function allows filtering data by any of the above values using the **FILTER BY** field.

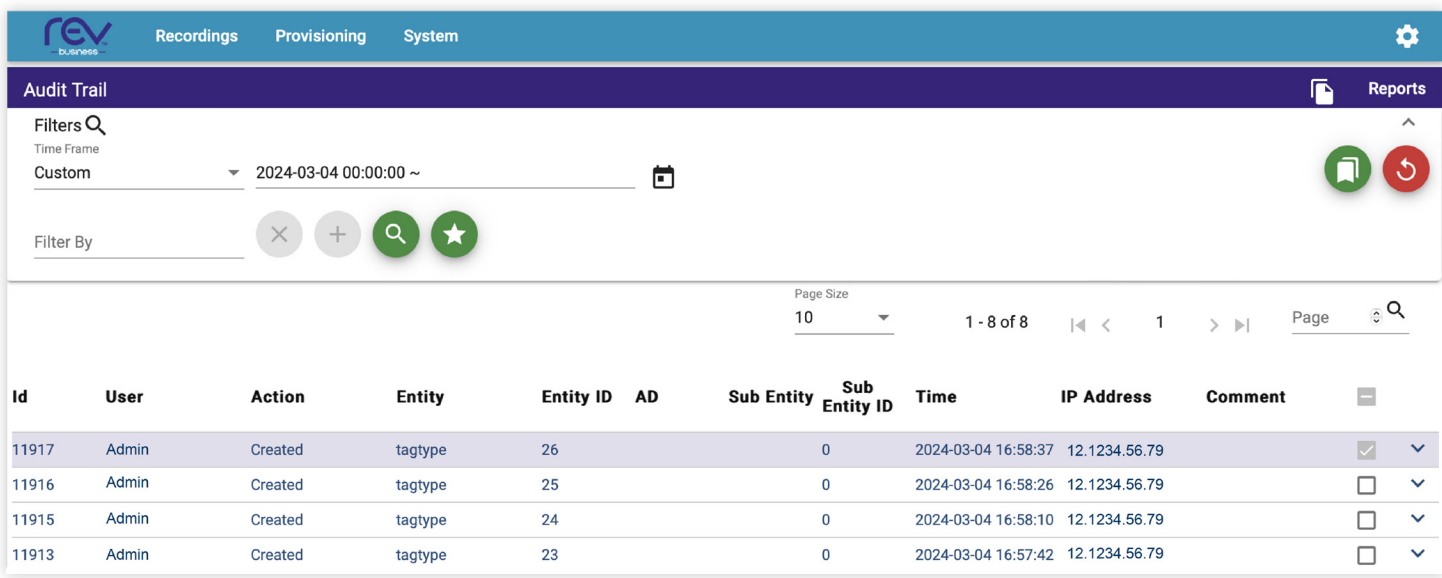

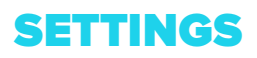

#### PROFILE

This section can be used to change the Timezone used for displaying call recordings, as well as your password.

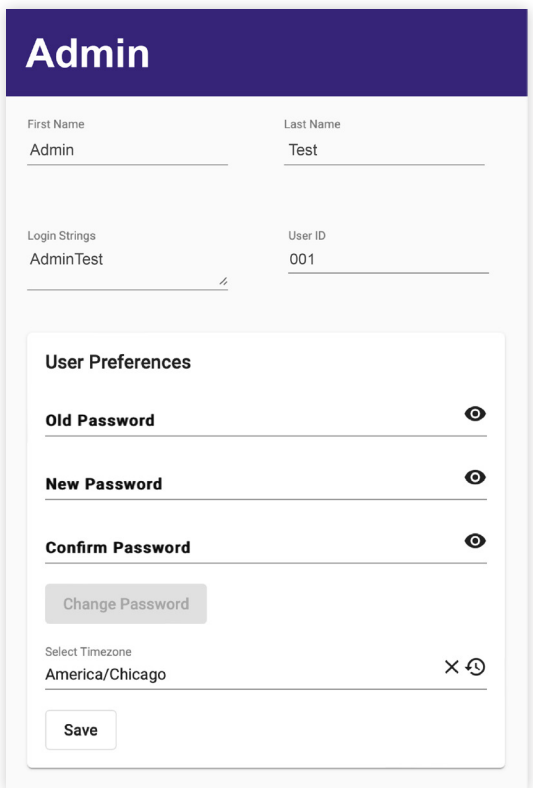

#### ABOUT

Used to view your software version.

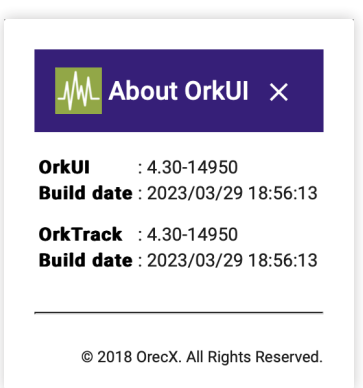

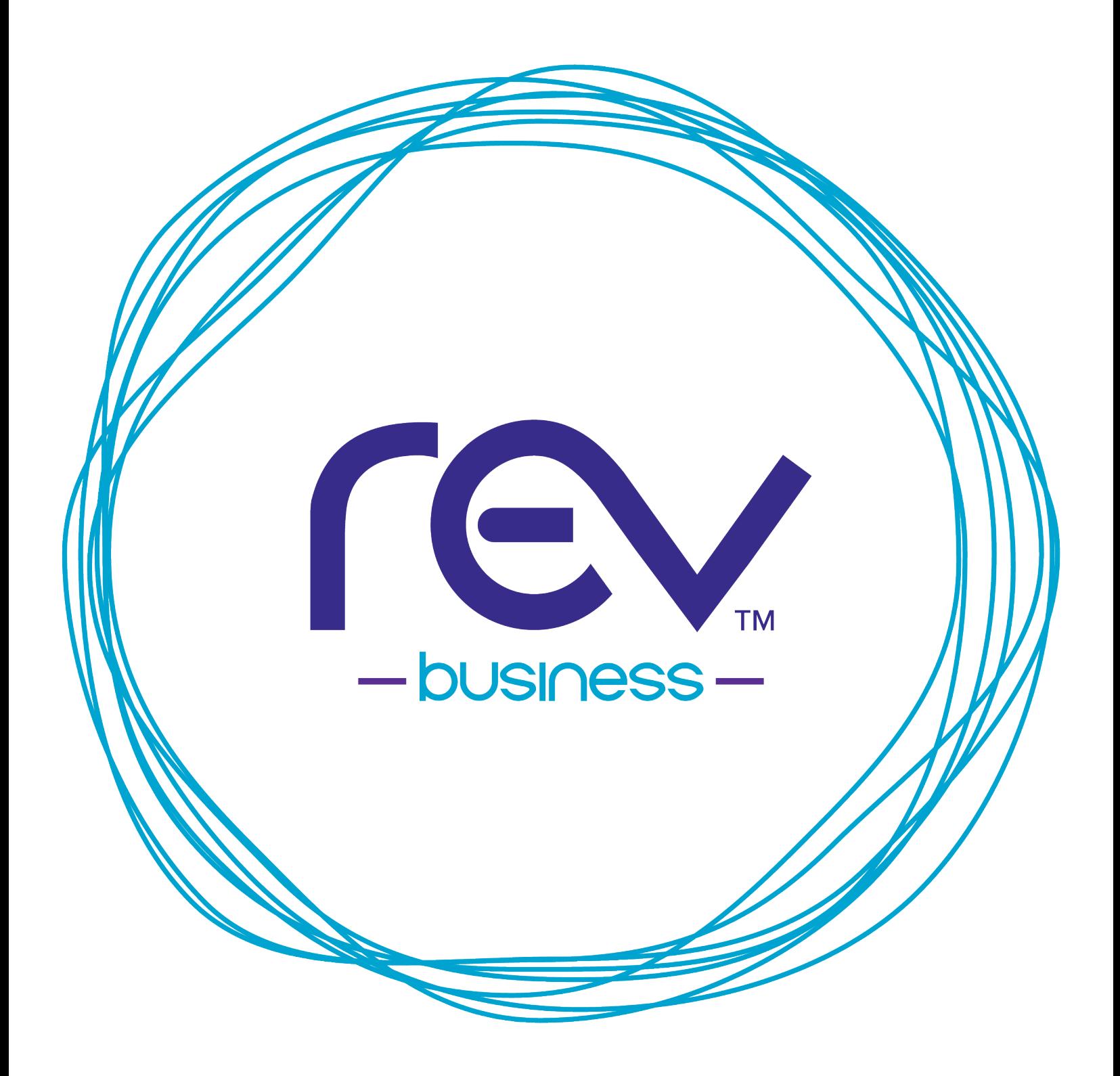

## letsrev.biz